# **ØVITEC**

ł

## Lathund

Ärende Teknisk Förvaltning app för externa resurser

Datum: 2024-01-15

## Innehållsförteckning

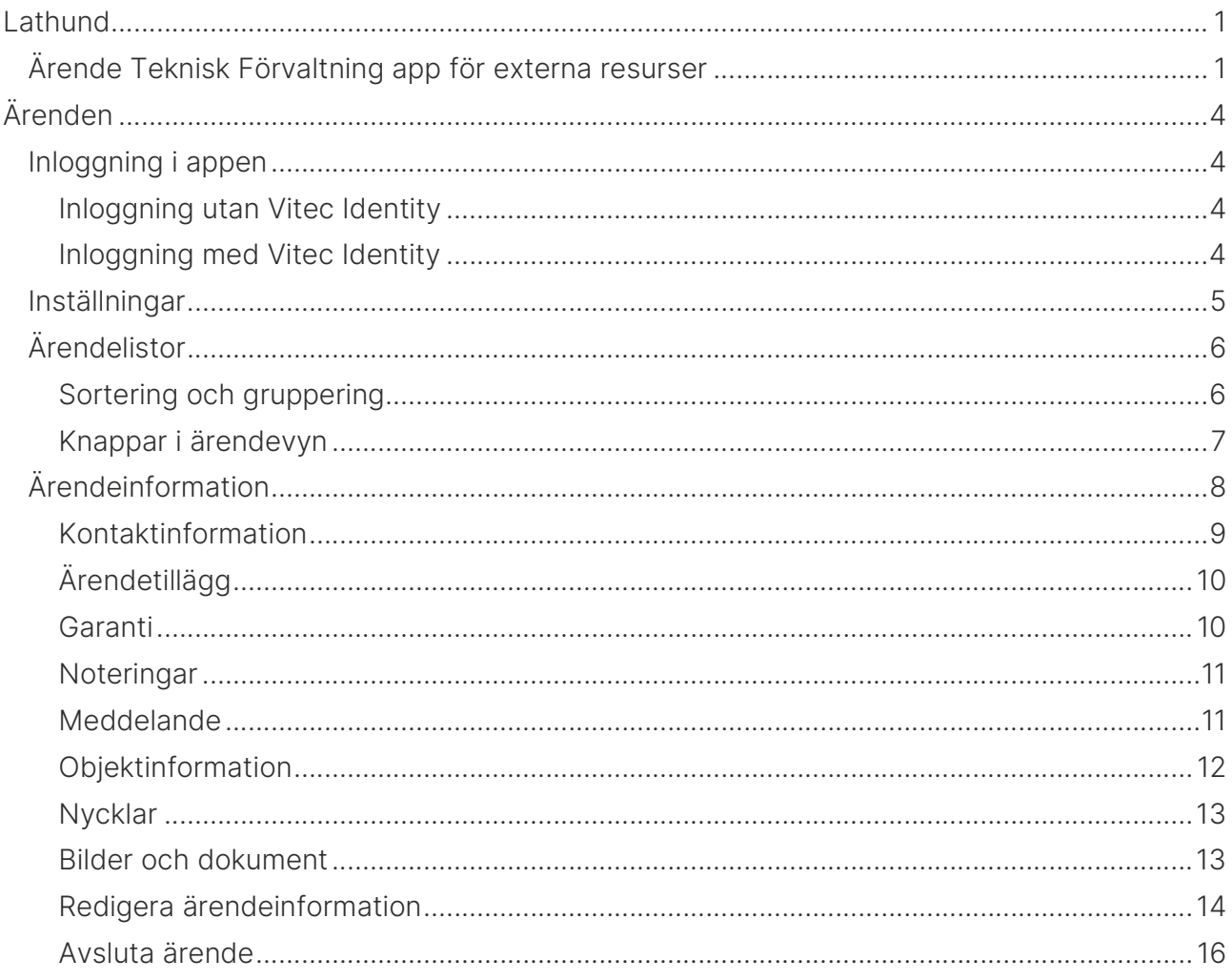

## Ärenden

Modulen för ärendehantering används för att få information om och avrapportera utfört arbete i tilldelade ärenden till den inloggade resursen.

### Inloggning i appen

#### Inloggning utan Vitec Identity

Fyll användarnamn och lösenord som du får av systemadministratören på det företag som du avser att logga in hos.

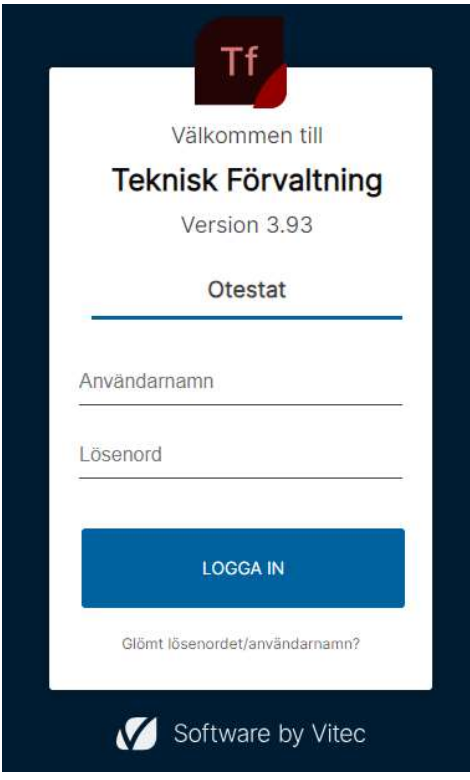

#### Inloggning med Vitec Identity

Om företaget använder sig av inloggning via Vitec Identity kommer du att omdirigeras till en särskild inloggningssida och där ska du välja alternativet lokal inloggning och ange användarnamn och lösenord som du får av systemadministratören på det företag som du avser att logga in hos.

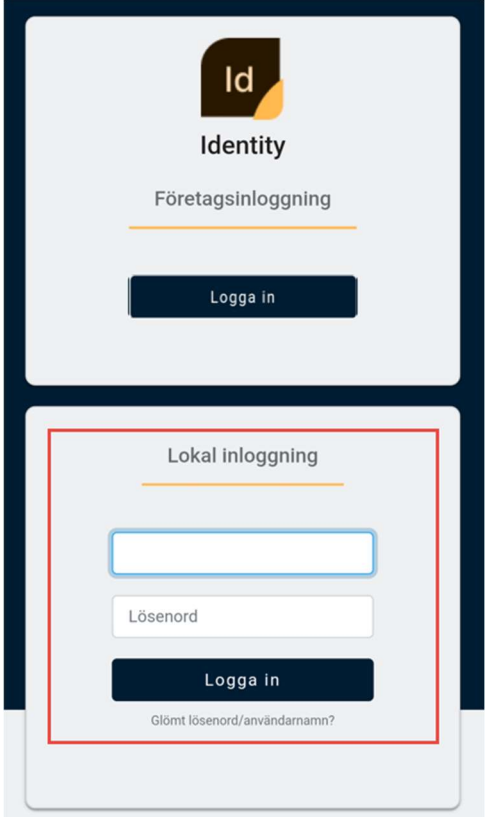

## Inställningar

Genom att klicka på kugghjulet  $\clubsuit$  längst upp till höger kommer man åt inställningar i appen.

- $\bullet$  Logga ut  $\Xi$
- Aktivera push notiser till appen. Observera att det kräver att systemadministratören först har aktiverat funktionen i systemet.
- $\bullet$  Listan för avslutade ärende (se nedan) visas endast om värdet i fältet för *Visa* avslutade ärende >0
- Forcerat offline läge motsvarar att sätta telefonen i flygplansläge, dvs stänga av uppkoppling till mobilnätet.

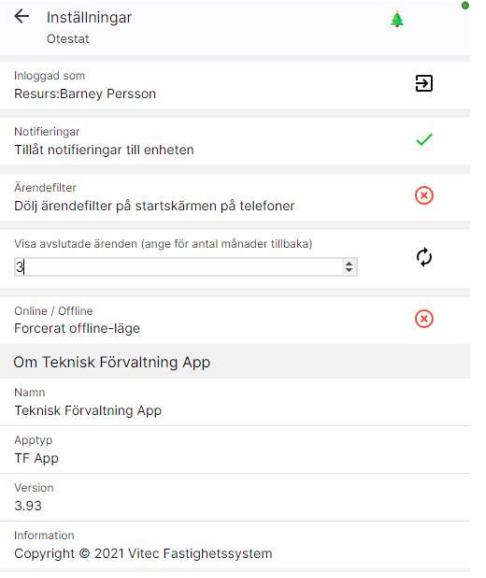

## Ärendelistor

Startsidan i appen är uppdelad i upp till 6 olika listor.

- Mina ärenden här listas ärenden som inloggad resurs har tilldelats att utföra
- Ansvarig här listas ärenden som inloggad resurs är satt som ansvarig på
- Handläggare här listas ärenden som inloggad resurs är satt som handläggare på
- Kopplade resurser här listas ärenden tilldelade till resurser du är kopplad till
- Standardresurs här listas ärenden i fastigheter/byggnader du är standardresurs i
- Avslutade ärenden här listas dina avslutade ärenden

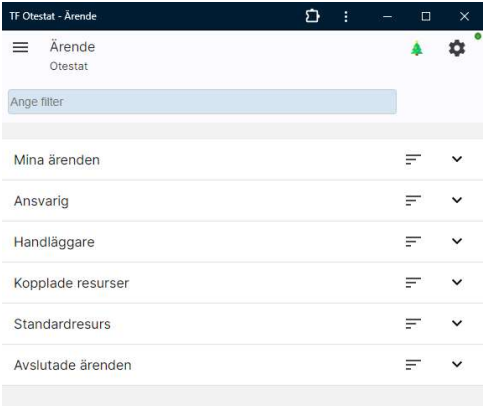

#### Sortering och gruppering

I varje lista finns möjlighet att gruppera och sortera listan. Genom att klicka på symbolen för sortering  $\equiv$  öppnas dialogen för att välja sortering och gruppering i aktuell lista. Val bekräftas genom att trycka på spara  $\checkmark$  i menyraden längst ned i appen.

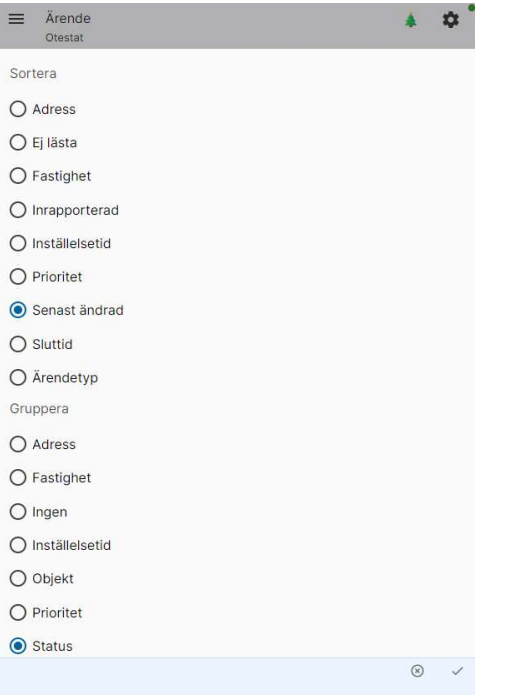

#### Knappar i ärendevyn

**D**<br><sup>108st</sup> Meddelande OBS! kräver speciell behörighet för att visas <sub>Tidrapport</sub> Om tidrapportering är aktiverad visas knapp för tidrapport **Visa alla** Expandera alla listor stå ihop alla listor

**D**<br>Karta Visa ärendens placering i karta

Uppdatera ärendelista

När listorna expanderas visas ärende grupperade enligt inställning med en sifferangivelse om totala antalet ärenden per gruppering samt antalet olästa ärenden.

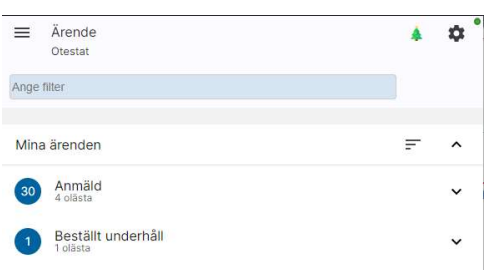

Ett ärende räknas som läst när det öppnats på den aktuella enheten (datorn, telefonen eller plattan).

När en grupperingsnivå i någon av listorna expanderas visas en sammanställd information om ärendena.

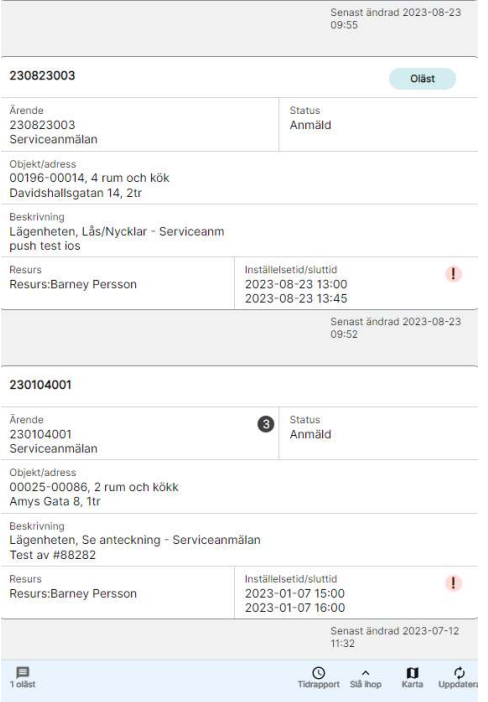

Ett oläst ärende indikeras genom ett blått chip med texten Oläst i övre högra hörnet.

En missad inställelsetid indikeras med ett rött chip med ett utropstecken vid informationen om inställelsetid. Notera att fältet inställelsetid är konfigurerbart och inte alltid visas.

Om ett ärende har prioritet kopplad till sig visas det genom en siffra till höger om ärendenumret.

## Ärendeinformation

Genom att klicka på ett ärendeblock i ärendeöversikten öppnas ärendet och all detaljinformation om ärendet blir tillgängligt.

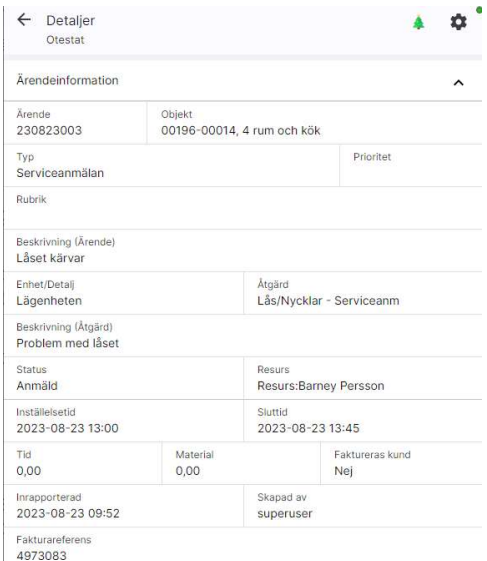

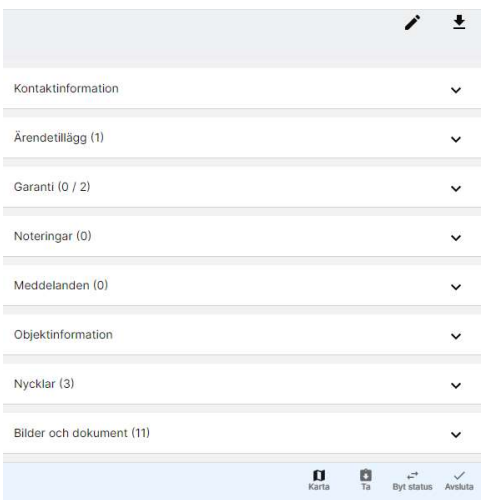

Siffrorna till höger om rubriken i varje sektion visar om det finns underliggande information. Siffran 0 vid Noteringar och Meddelanden indikerar alltså exempelvis att det inte finns någon ytterligare information medan siffran 1 vid bilder och dokument indikerar att det finns ett kopplat dokument eller bild.

I bottenmenyn finns följande ikoner.

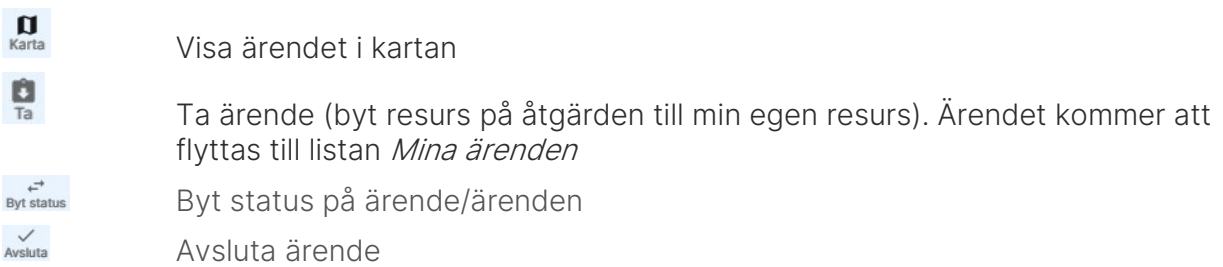

#### Kontaktinformation

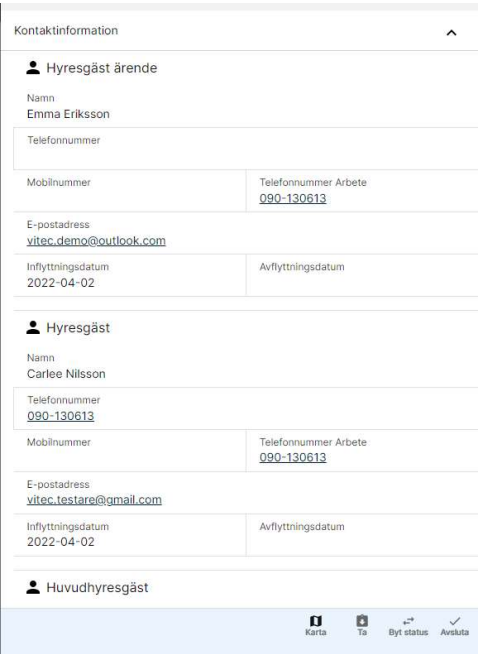

Under kontaktinformation finns kontaktuppgifter till alla inblandade i ärendet och även faktureringsinformation till fastighetsägaren.

## Ärendetillägg

Presentation av ärendetillägg. Beroende på om "Använd ärendetillägg" är aktiverat eller inte i Teknisk förvaltning kommer denna panel att visas eller döljas. För att lägga till eller ta bort tillägg klicka på Pennan Redigera. Här finns ofta information om huvudnyckel får användas.

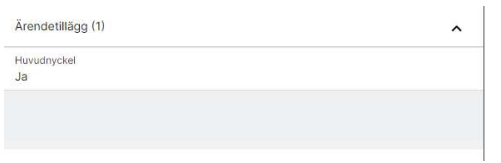

### Garanti

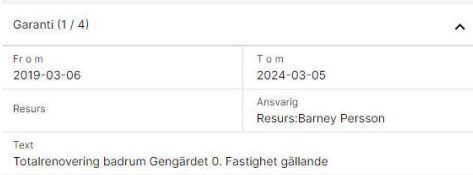

Här visas information om ärendet är kopplat till någon form av entreprenadgaranti

#### Noteringar

Här visas noteringar som är kopplade till hyresgästen, objektet, fastigheten eller byggnaden

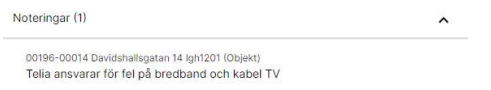

Noteringar som är flaggade i systemet (anses extra viktiga) är gulmarkerade

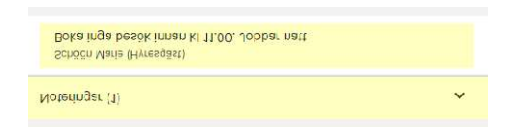

#### Meddelande

Här visas meddelanden som är kopplade till ärendet. Observera att meddelandefunktionen måste vara aktiverad i systemet för att sektionen ska visas.

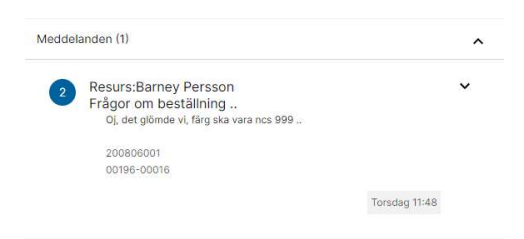

Via redigeringssymbolen kan du initiera ett meddelande till exempelvis hyresgäst, annan resurs eller ärendets handläggare.

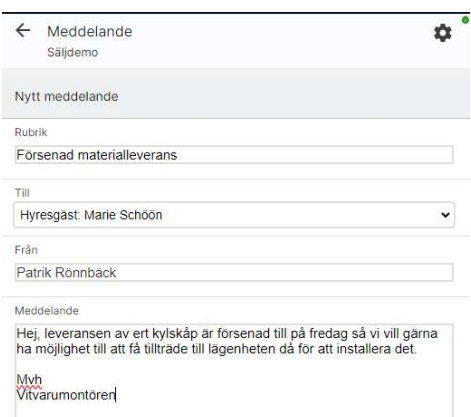

För att svara på ett meddelande så öppnar du meddelandet och klickar på svara symbolen och skriver ditt svar.

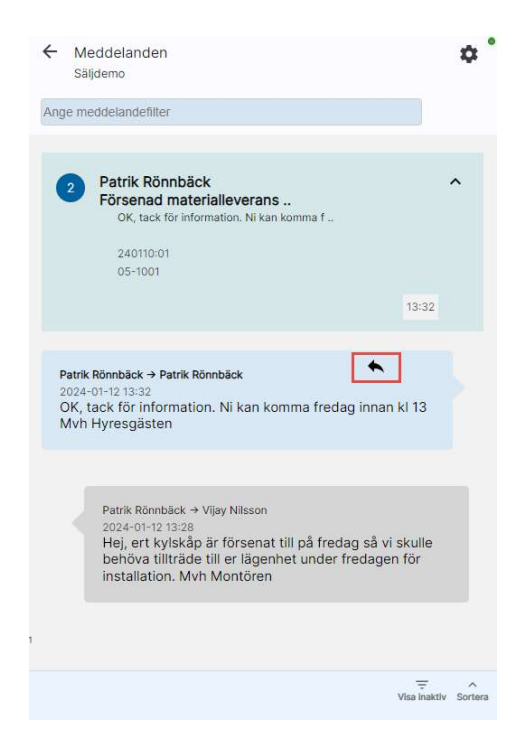

### Objektinformation

Här visas information om det aktuella objektet. För att se aktuell underhållsstatus klickar man på ikonen med ögat

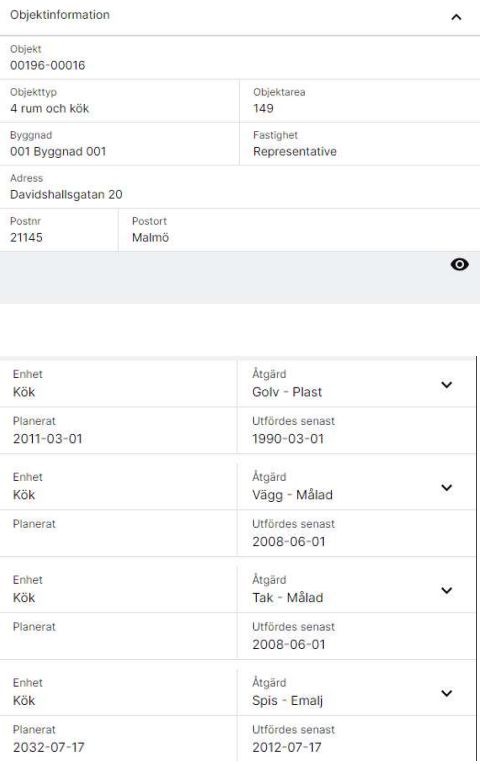

#### Nycklar

I panelen för Nycklar finns information om objektets nycklar.

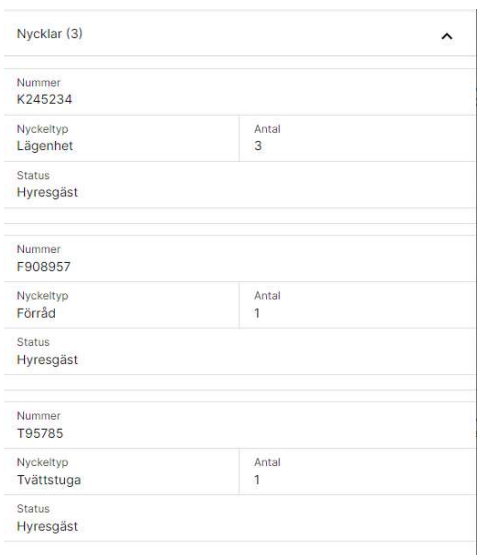

#### Bilder och dokument

Här visas de bilder och dokument som är kopplade till ärendet.

Genom att klicka redigera (pennan)  $\overrightarrow{ }$  kan man lägga till bilder och dokument till ärendet.

### Redigera ärendeinformation

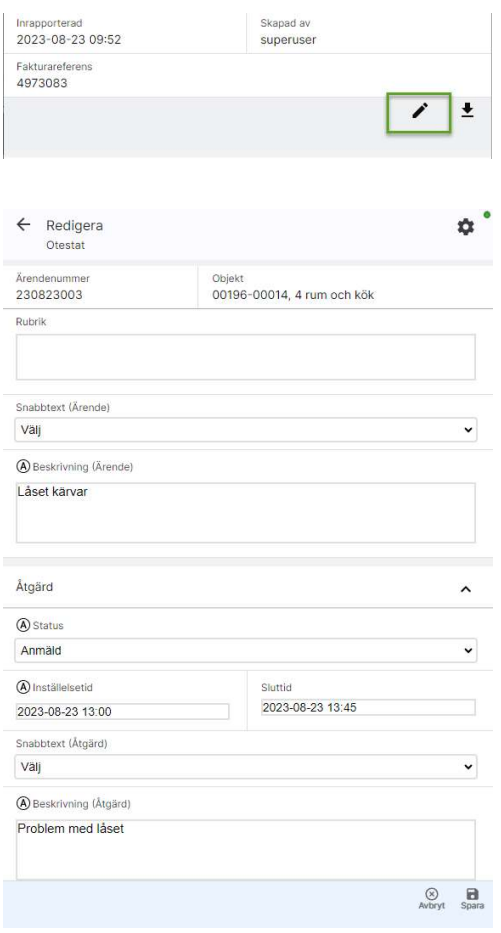

Redigera hittas när man öppnar ett ärende och skrollar ned och klickar på pennan. I denna vy kan användaren redigera ett befintligt ärende. Alla fält förutom Ärendenummer och Objekt kan redigeras. När ärendet redigerats klart, eventuell tid och material har lagts till kan användaren klicka Spara eller Avbryt för att ångra redigering. Fältet för detalj visas enbart om man konfigurerat systemet för att använda detaljer. De expanderbara panelerna Tid och Material visas eller döljs beroende på om "Använd tidsregistrering på åtgärder" och "Använd material på åtgärder" är satt till sann eller falsk i Teknisk Förvaltning.

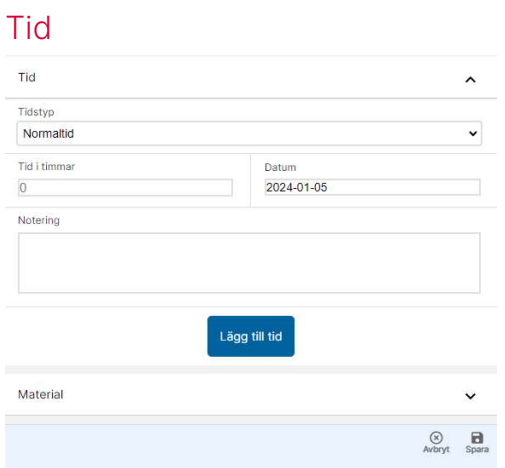

I den expanderade panelen tid kan användaren välja att lägga till utförd tid på ärendet. Tidigare registrerad tid presenteras i botten av panelen. För att lägga till ny utförd tid, välj uppgifter i rullgardinsmenyerna, antal timmar, datum och klicka därefter på "Lägg till tid". Registrerade tidrader går att radera genom att klicka på soptunnan till höger på tidraden.

#### **Material**

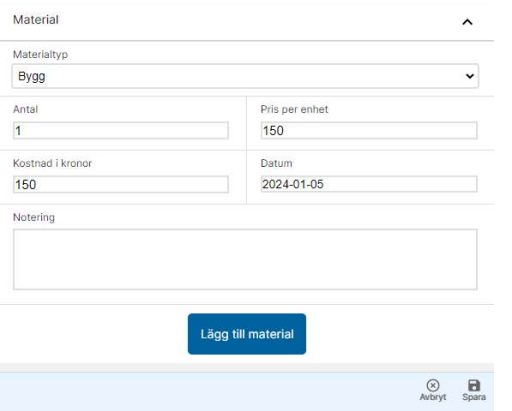

I den expanderade panelen tid kan användaren välja att lägga till material på ärendet. Tidigare registrerat material presenteras i botten av panelen. För att lägga till nytt material, välj uppgifter i rullgardinsmenyerna, materialtyp, antal, pris per enhet, datum och notering. Klicka därefter på "Lägg till material". Registrerade materialrader går att radera genom att klicka på soptunnan till höger på materialraden.

#### Produkter

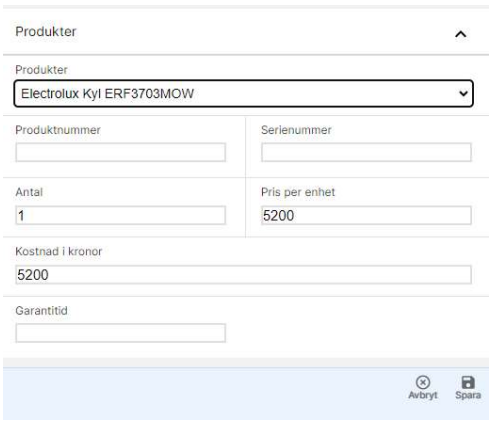

I Produktpanelen (endast underhållsärenden och tillvalsärenden) kopplar man produkter till åtgärden om det inte redan är gjort vid uppläggning av ärendet. I listan över produkter visas alla produkter och de som redan är kopplade kan inte väljas igen. Man kan när man kopplar en produkt ange antal, pris per enhet och totalpriset i kronor. Priset räknas därefter ut och lagras på produkten. Vi avrapporteringstillfället (när man avslutar åtgärden) väljer man definitivt den produkt som ska kopplas till åtgärden. Det är denna som ligger till grund för beräkningen av garantitid.

## Avsluta ärende

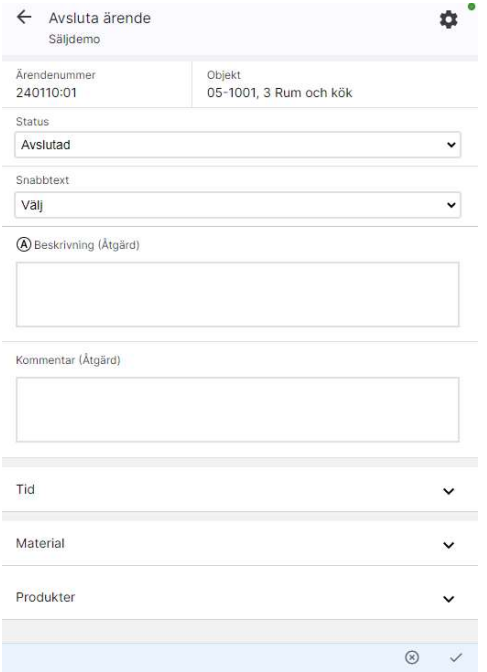

På samma sätt som i vyn 'Redigera ärende kan användaren, när ett ärende ska avslutas, välja att lägga till eller ta bort förbrukad tid eller material till ärendet (se Tid och Material) samt välja produkt. För att avsluta ärendet klicka på  $\checkmark$  eller  $\circledast$  för att ångra att avsluta